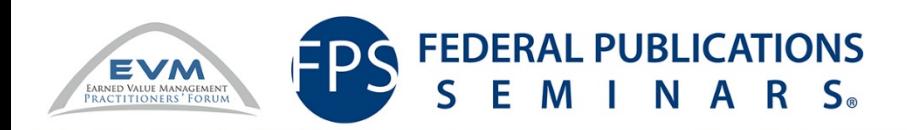

2016 Earned Value Management Practitioners (EVMP) Training and Symposium in Partnership with FPS

#### EVM Dashboards for Analysis and Distribution using wInsight Analytics

July 27, 2016 Jessica Coral

### Course Agenda

- Toolset Overview
- WAM Administration and Configuration
- WAM Navigation and Dashboards

#### Learning Objectives

- Understand the wInsight suite of applications and the purpose of each tool
- Understand how import options in WAM are configured
- Understand the analysis purpose of each standard dashboard
- Understand how to make basic customizations to existing dashparts

#### BDO Government Contracts and Advisory **Services**

Integrated Program Management & Earned Value Management Capabilities

In addition to our cost accounting, FAR knowledge, CAS compliance, and business systems capabilities – we have years of experience supporting EVMS validation reviews and surveillance; as well as implementing compliant EVM systems, tools, and processes. We have also supported government Agency Program Office EVMS surveillance and certification.

#### **BDO's support services include:**

- EVM Assessment vs. EIA 748 Standard
- EVMS Implementation Planning & Solicitation **Compliance**
- ▶ Project Planning & Scheduling
- ▶ Schedule Risk Analysis
- EVMS Software installation, configuration, design, training, and implementation
- ▶ EVM Training and IBR Support
- **IPM & EVM Applications**
	- Deltek PM Compass Process Automation
	- Deltek Cobra EVM Cost Engine
	- wInsight Analytics Analysis and Reporting
	- CloudEVM EVM Cost Engine & Reporting
	- Encore Analytics Empower
- **Project Scheduling Applications**
	- Microsoft Project & Project Server
	- Oracle Primavera P6
	- Deltek Open Plan
	- Deltek Acumen Fuse Schedule Risk Analysis
	- Steelray Project Analyzer

Toolset Overview

# wInsight Overview

- A project management software suite developed by Deltek and used for the analysis and reporting of EV data
- An intuitive graphical interface that enables management by exception and drill-down analysis
- Can be used out of the box but is also highly configurable
- Not an EV engine data is imported from another source
- Flow of data may look like the following:

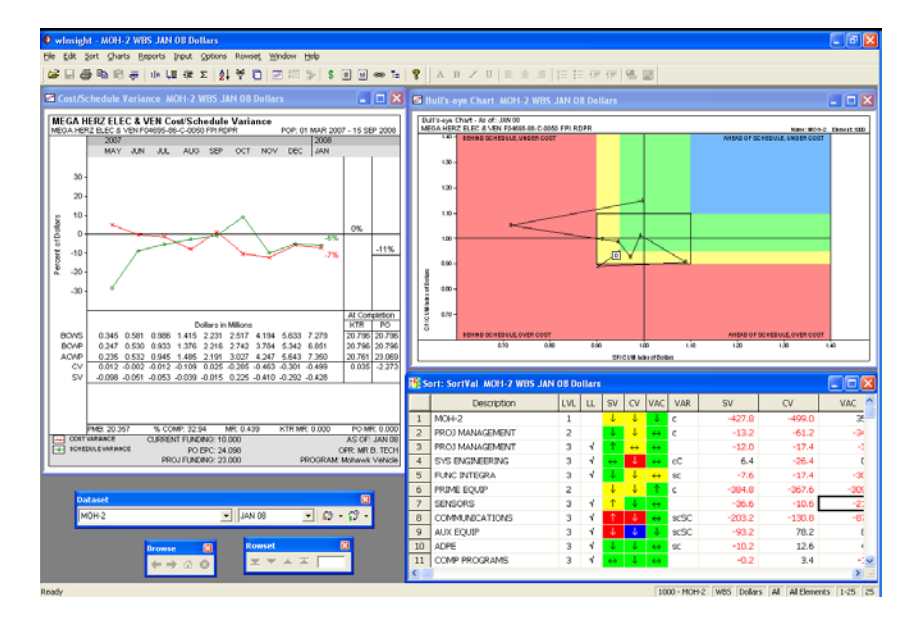

Cobra wInsight Administrator wInsight Analytics

wInsight Desktop

### wInsight Administrator

- The Administrator tool is used to complete the following:
	- Upload and maintain contract and EV data
	- Maintain the WBS
	- Customize user defined fields for wInsight
	- Enter and calculate data for CPR formats
	- Customize fiscal calendars and reporting periods
	- Backup and restore data
	- Export data in XML format
- winsight Admin is the starting place for data population in all wInsight suite applications!

# wInsight Desktop

- Desktop is the legacy application for analyzing data trends and enabling improved forecasting
- The underlying database has been updated with version 8 but the interface is largely unchanged
- Customization and configuration capabilities can be complicated
- Users can update VARs and EACs based on monthly analysis

### wInsight Analytics

- Replaces or duplicates functionality of Desktop while offering more robust analysis and drill down features
- Can be deployed via web for easy access
- Used by most day-to-day users
- Consists of out-of-the-box and customizable dashboards (Sheets) and dashparts (Sheet Objects)
- Uses an associative data model
	- user-driven
	- data can be analyzed from all sides
	- does not follow the standard Business Intelligence linear drill-down methods
- Built on Qlikview Technology
	- Admins can create visual charts, graphs, and dashboards for improved data analysis
	- Enables a highly customizable user experience but also contains out of the box dashboards to get started

# Additional wInsight Tools

- MPM Connect
- C/S Glue Viewer
- Project Connect
- Briefing Wizard
- Excel Connect

# WAM Administration and Configuration

### Analytics Administration

- The administrators' responsibilities in the Analytics module include:
	- Setting up users and security
	- Configuring data in WAM
	- Loading wInsight data
	- Setting up collaboration tools
	- Customizing Dashboards (if necessary)
- Projects may require administrative support upfront but the post-implementation focus will be maintaining security and loading wInsight data

# Configuration Overview

- Data must be loaded into the Analytics Module from wInsight Administrator
- The Analytics Configuration tab is the method by which the admin determines which pieces of data are imported from Administrator and how data is transformed for the analytics
- To access the configuration tab:
	- Open Qlikview on the server
	- Navigate to the wInsight\_Analytics\_Config.qvw file and double click to open (default location is C:\Users\[username]\Documents\Deltek\Analytics\a dmin)

# wInsight Database Selection

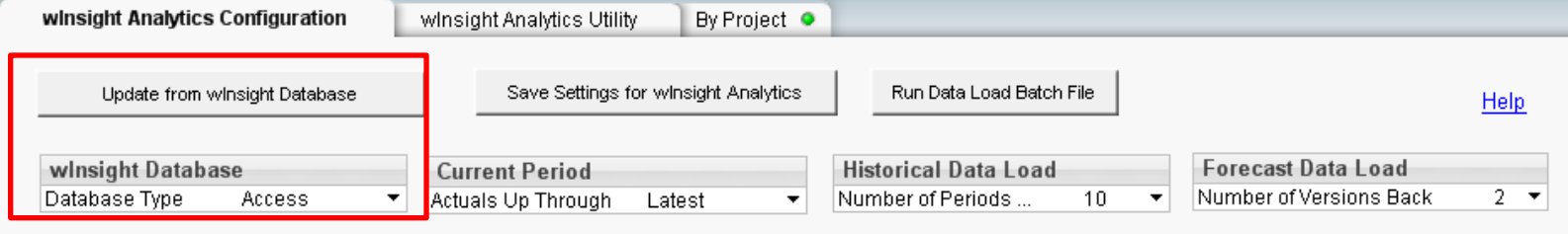

- Select "Update from wInsight Database" to pre- populate some selections
- Select the database from which data should be loaded. This is the same database that wInsight Administrator is connected to.
	- Oracle
	- SQL Server
	- Access
- The database will change very infrequently, if ever, during the life of the project

# Data Time-Period

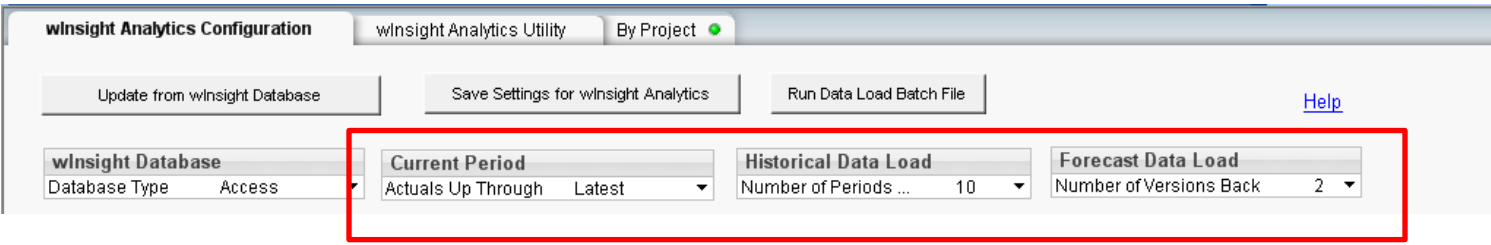

- Current Period and Historical Data Load options will determine which periods of data are loaded
- Choose the current period or period for which you will load actuals up through
	- Select Latest during implementation and the selection won't need to be updated each month
- Select the number of historical periods to load
- Select the number of historical versions of future period forecast and budget data to load

# Define Element Types

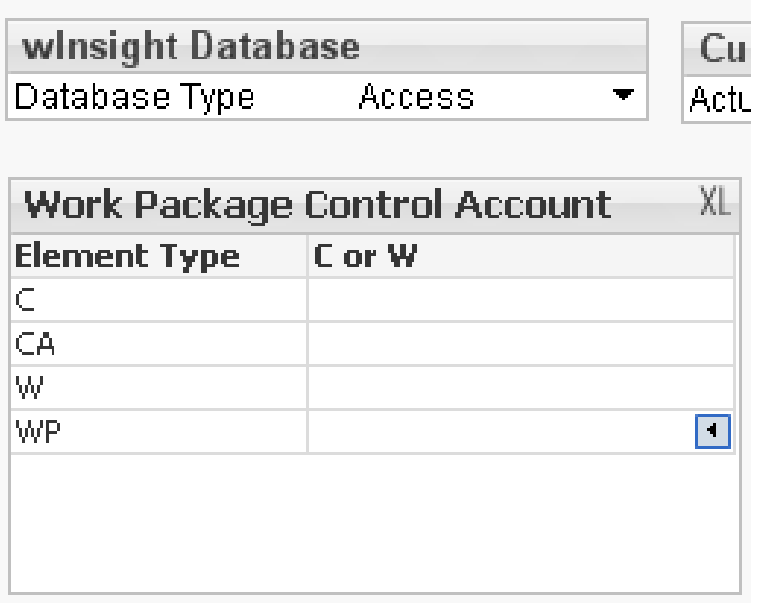

- Analytics allows users to define element types:
	- Select C or W to indicate which elements are Control Accounts and which are Work Packages

# Identify Units

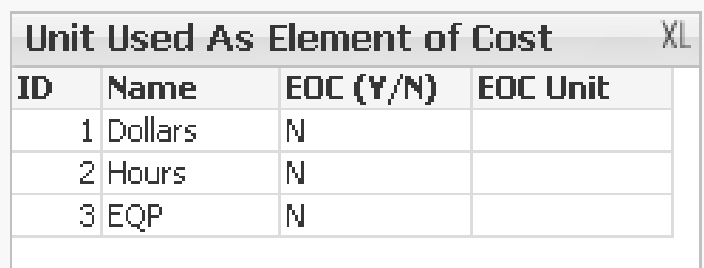

- User identifies units that Analytics should consider as elements of cost and also defines the unit of measure
	- Select Y/N to indicate if its an EOC
	- Choose the corresponding unit:
		- Dollars
		- Hours
		- EQP
- Enables the module to distinguish between true units and EOCs

#### WBS OBS View and Options

- User selects whether or not the WBS OBS view tab is available in Multi-Project analytics
- WBS to OBS mapping must first be established in **Administrator**
- Additional steps must be completed to fully implement this option

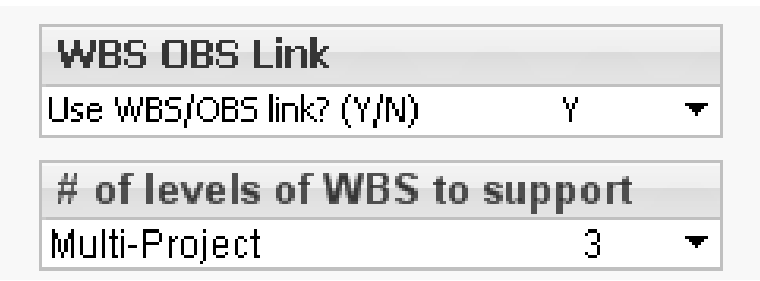

# Security Options

- Analytics security is enabled through security set up in the Administrator tool
	- Includes any pre-filters that limit access to contracts, level of data, element, etc
	- Select Yes or No option for Analytics to import security settings from Administrator
- Additional Analytics security is not available usually not an issue because key folders and the Qlikview application are installed on a separate server
- Windows Authentication must be used for user security to import successfully

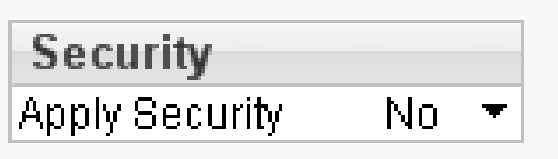

# Analytics Setup File

- Additional default settings can be adjusted through the wInsight Analytics Setup.xlsx file
	- Period End Dates Default option is for period end dates to be the last day of month. Users can override this option if, for example, the period has an end date of 4/2/2016 but should be considered January data. Required in Analytics even if periods have already been specified in Administrator
	- Additional Fields –Analytics will not import certain fields from Administrator that are not used. Users can select to import any of these fields if they will be used for data analysis.
	- Data Validity Checks Admins can rename, redefine, or create new data validity checks specific to organizational needs.
	- Save changes in the excel file and then select Save Setting for wInsight Analytics to finalize

#### Period End Dates

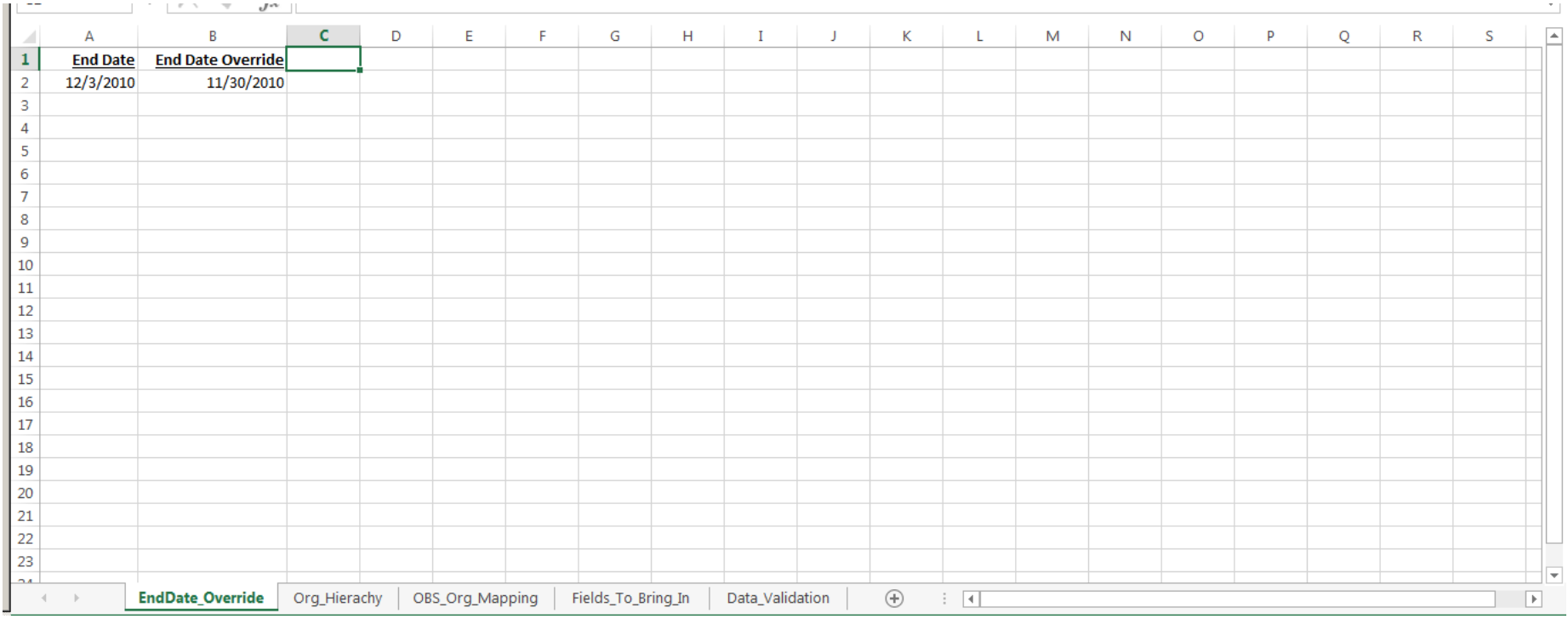

#### Additional Fields

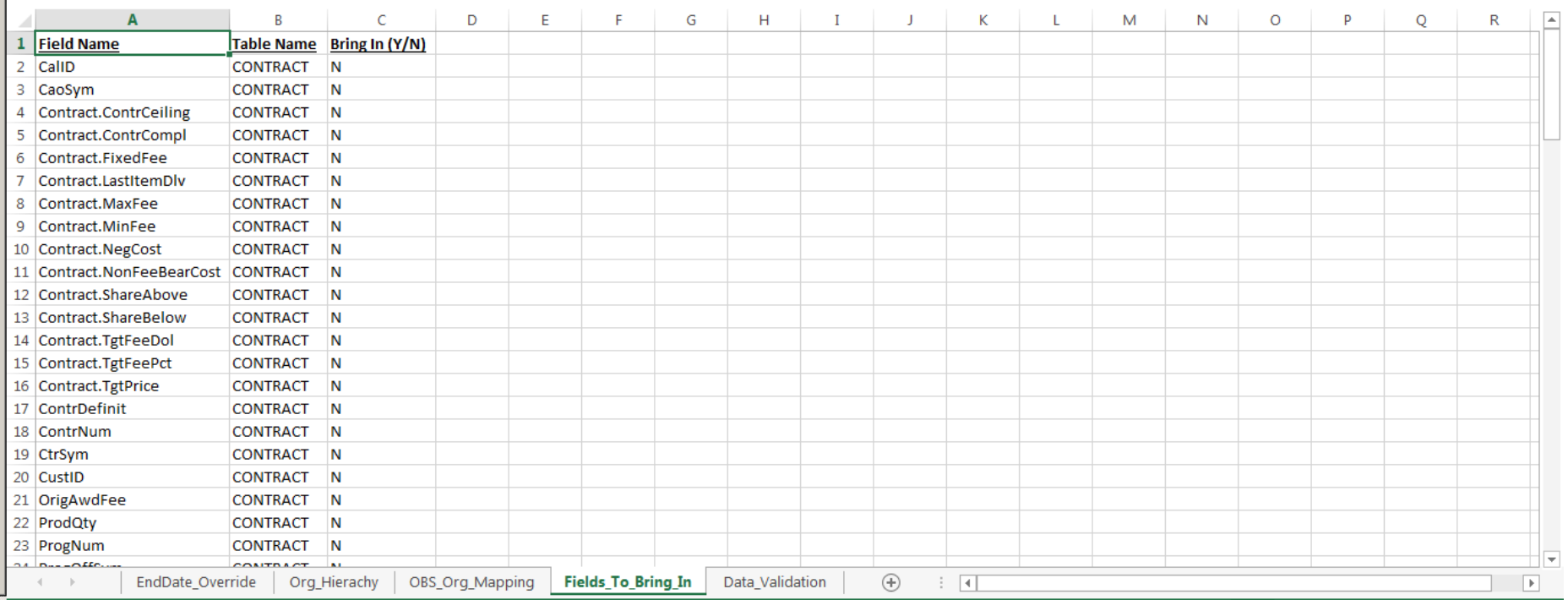

#### Data Validation Checks

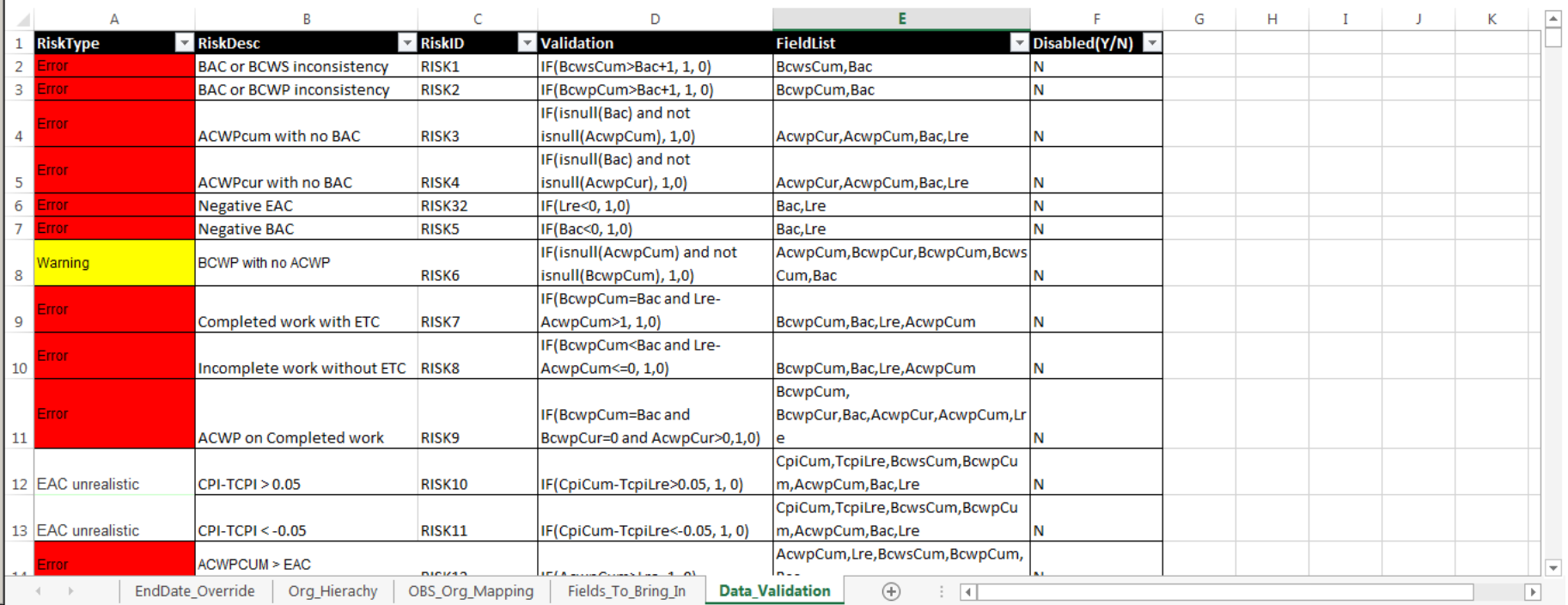

### Data Load

- The Data Load batch is also executed in the wInsight Analytics Configuration module
- The batch is executed during the implementation and each time new data is added to wInsight Admin
- The process completes the following:
	- Updates the Analytics data model
	- Loads data for specified periods
	- Loads user-defined and calculated fields
	- Loads views and most user-defined filters
- Execute the Load\_wInsight\_Data\_without\_Datapull.bat to complete all of the above except loading data

## All Projects vs. Selected Projects

- WAM allows admins to load all projects at once or on an individual basis
- Choose the By Project tab and select the projects and data periods to upload

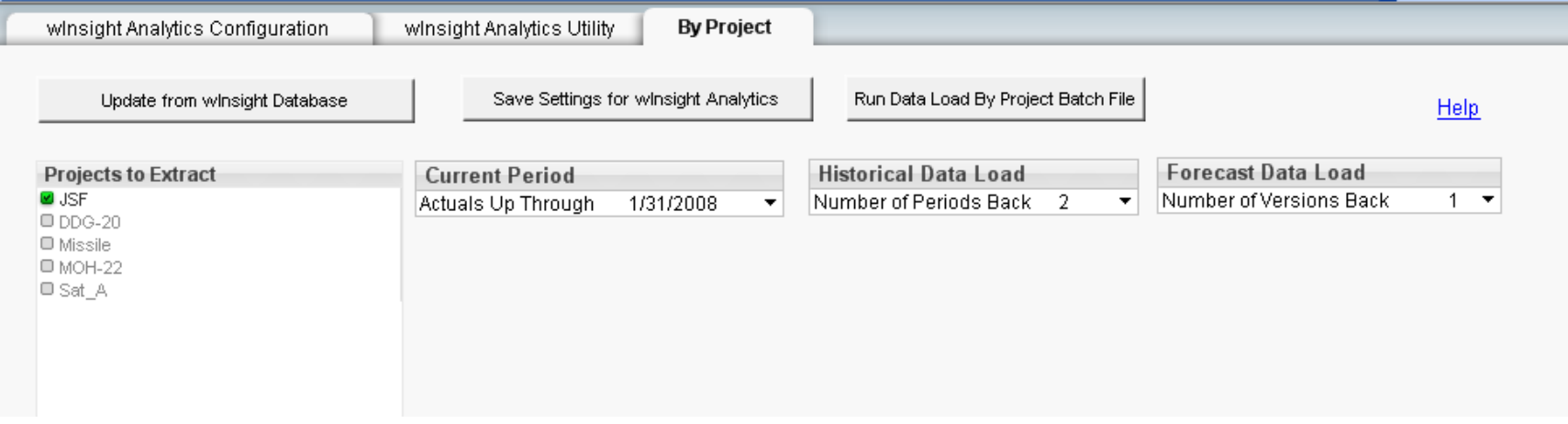

### Additional Server Features

- Analytics uses web services to support several capabilities such as narrative input, legacy charts/reports, Gantt carts and collaboration
- Users can bookmark and annotate specific views and selections to be shared with others
- Users can share the same session, displaying the results of their selections and enabling joint analysis

# Importing Custom Items from Desktop

- Custom items created in wInsight Desktop (filters, charts, reports) can be displayed in WAM
- To import custom items:
	- Begin in the Desktop application and select export custom items
	- Save the WSCUSTOM XML file to any location
	- Copy the contents of the WSCUSTOM to two different locations
		- One is at \ProgramData\Deltek\Analytics\Setup\. This provides filters to WAM.
		- The other one is at \Program Files\Deltek\Analytics\Bin\. This one provides charts and reports for the WAM tabs that references the Desktop legacy formats.

# WAM Navigation & Dashboards

# Launching WAM

- WAM is populated with project data from wInsight Administrator that has been tailored by an Administrator for use in WAM
- wInsight Analytics Module can be accessed in one of two ways:
	- User Internet explorer website
	- Administrator Qlikview interface on server

### wInsight Toolbars for Qlikview **Module**

- If you are accessing WAM through the Qlikview module, add additional toolbars for ease of use
- The toolbars are not available through the website

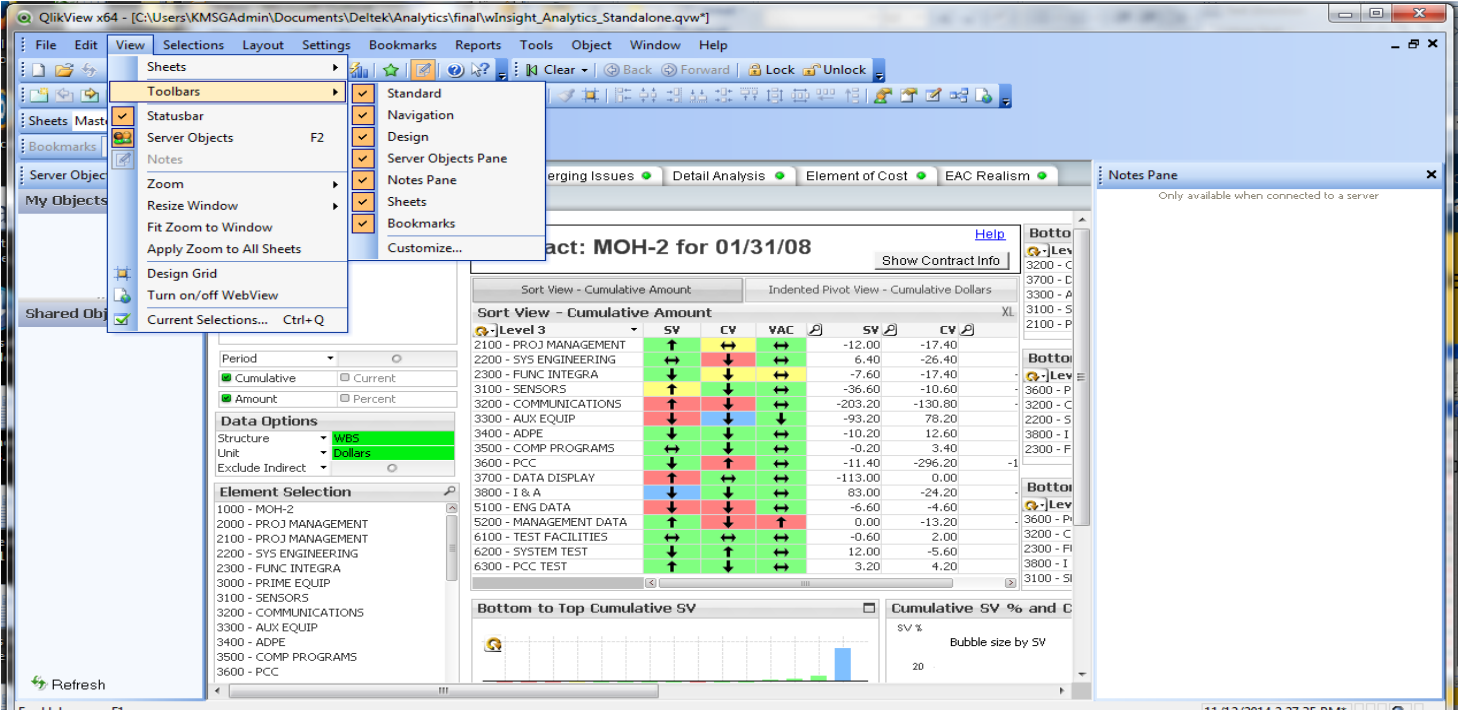

#### Data Selection

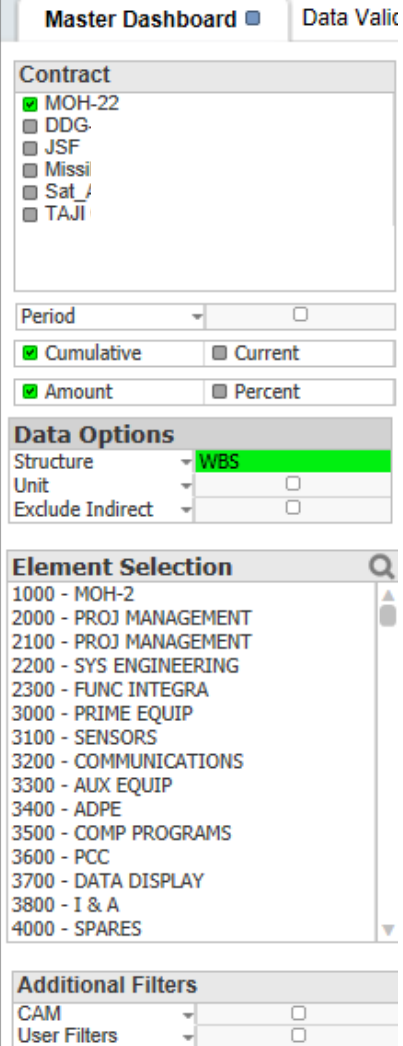

- Dashparts to the left of the screen dictate what is show in the main sort window
- Complicated filters and options from Desktop are easier to use in this format
	- Contract
	- Period
	- Data Options
	- Element Selection
	- Filters

#### WAM Sort Window

Help

Show Contract Info

#### **Contract: MOH-2 for 01/31/08**

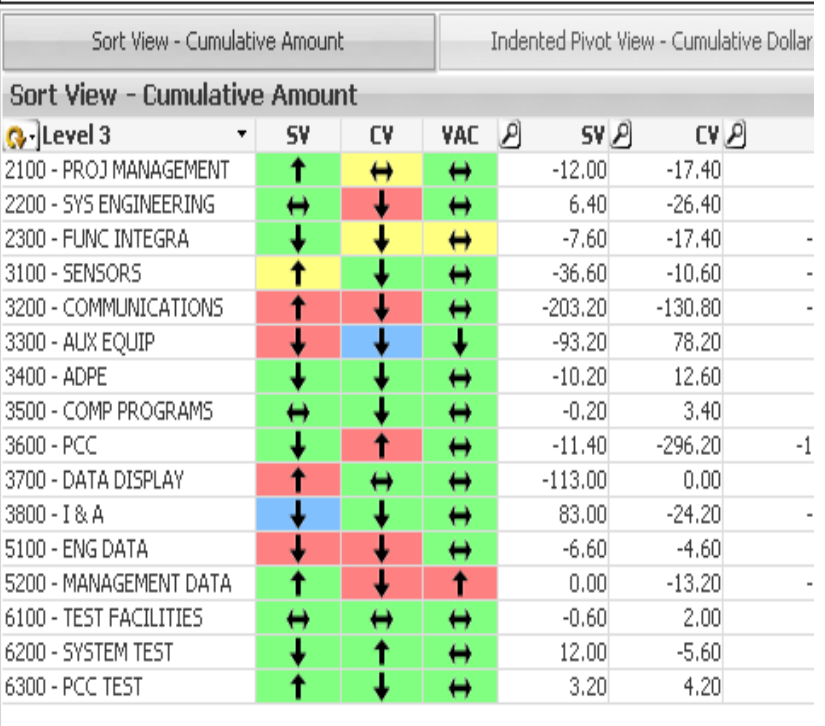

- Same basic functionality as the sort window displayed in wInsight Desktop
- Columns are the same as Desktop
- Elements selected in this dashpart will be reflected in other dashparts
- Use circular arrow to drill down into the WBS

# Column Descriptions

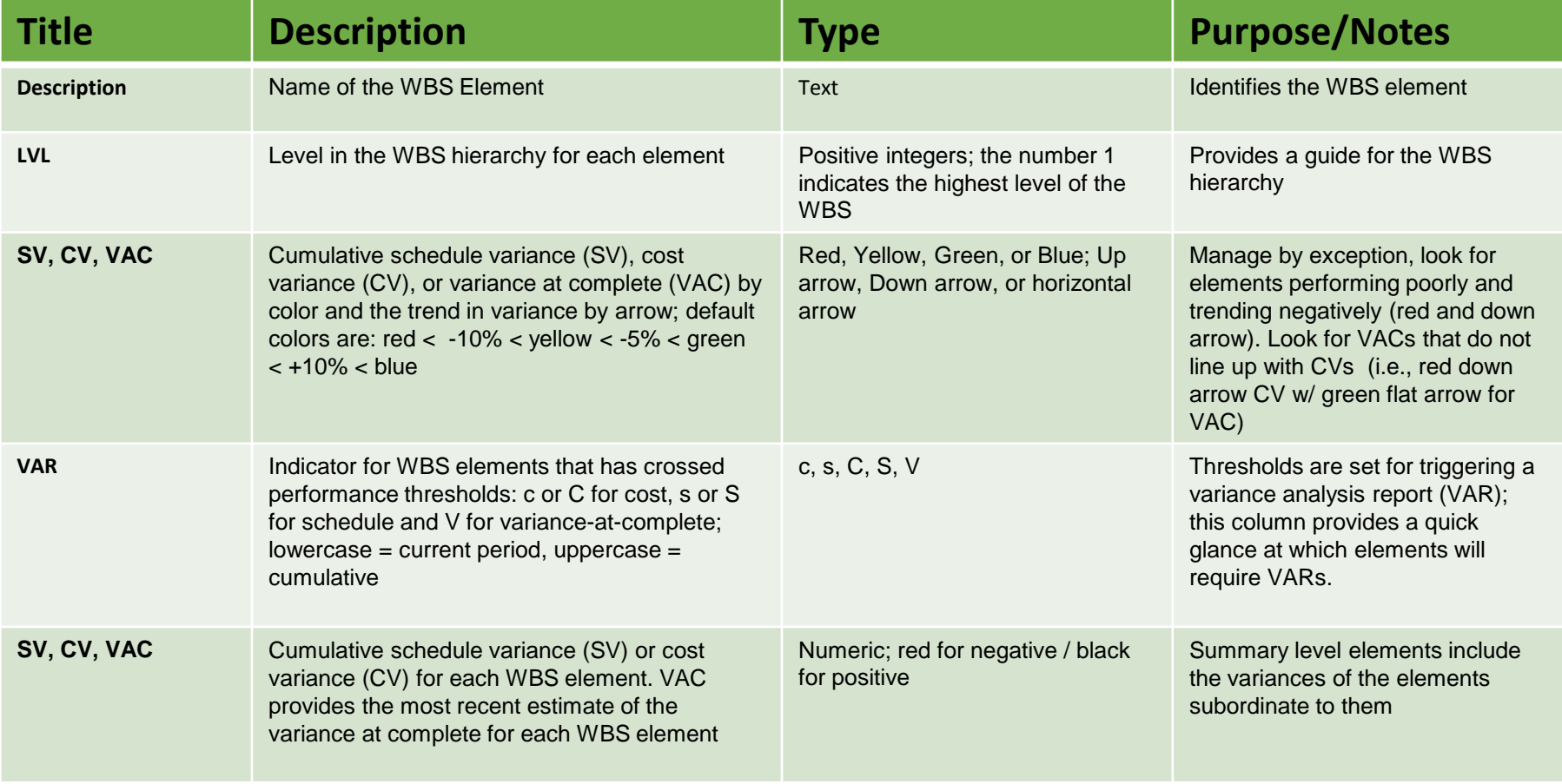

#### Indented Pivot View

- Displays data in indented rows
- Easier to see hierarchical rollup of data for the selected structure
- Similar to Contract Tree in Desktop

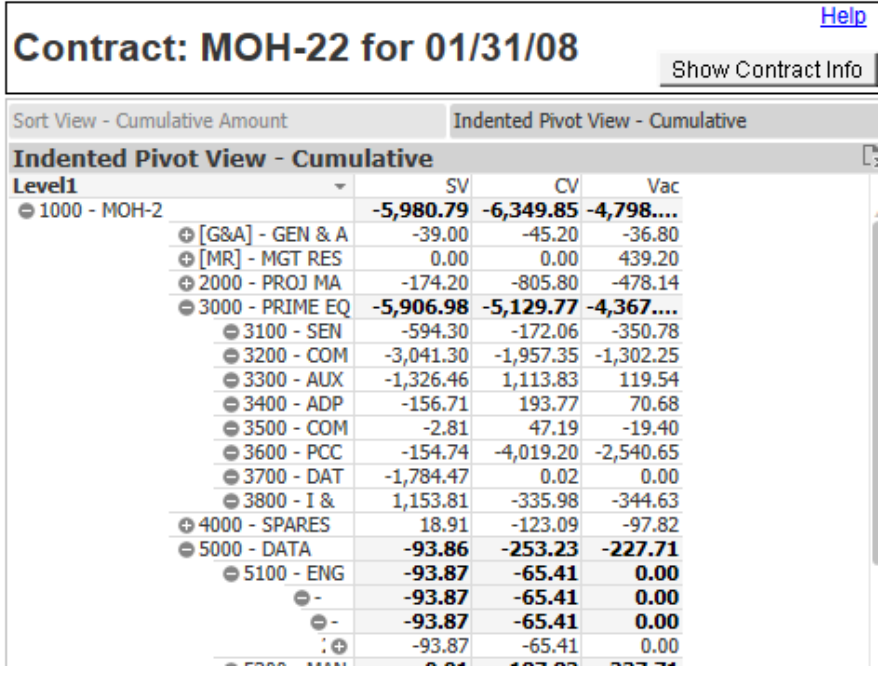

# Variance Analysis Reporting

- Thresholds for variance columns are established by the contract and can be set using wInsight Administrator
- The current settings can be viewed at the bottom of the dashboard

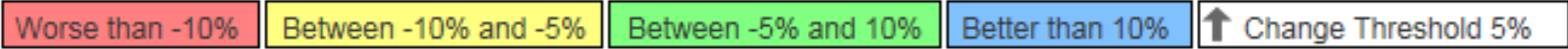

# Customize Sort Window - Qlikview

- In addition to out of the box views, WAM users can also view Desktop custom items that the admin has imported
- Additionally, admins can access Chart Properties through Qlikview and customize views
- To add columns:
	- Right-click in Sort Window > Click on Properties > Expressions tab > Add
	- Click on the drop down menu next to Field  $>$  select the new column you want to add > Paste > OK > Apply

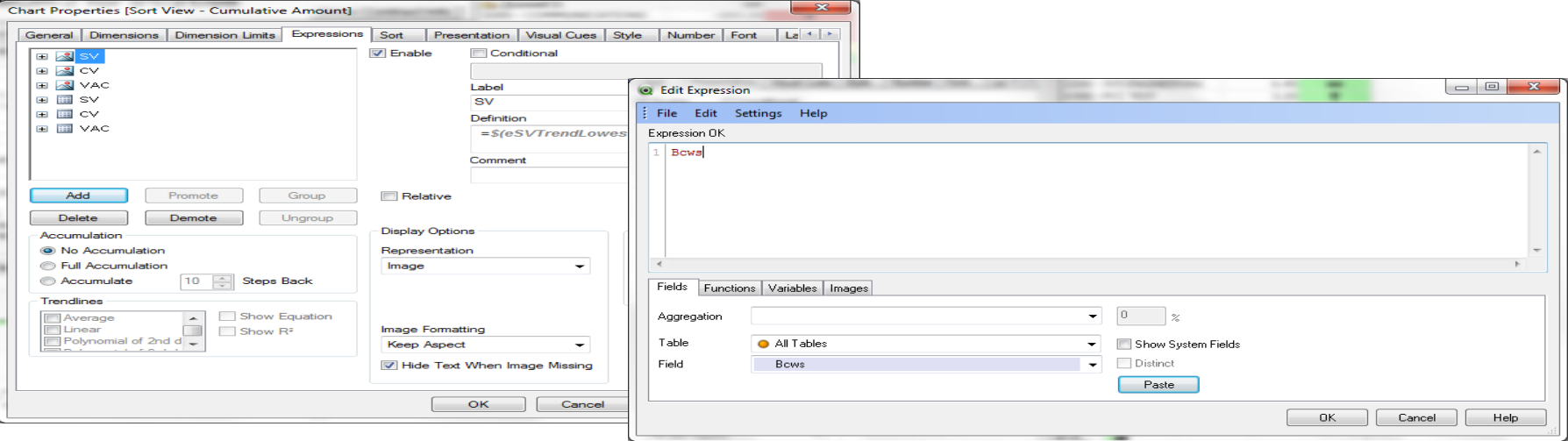

### Customize Sort Window - **Qlikview**

- To delete columns:
	- Right-click in Sort Window > Select **Properties**
	- Open the Expressions tab > Select Delete
	- Click the drop down menu next to Field and select the column you want to delete

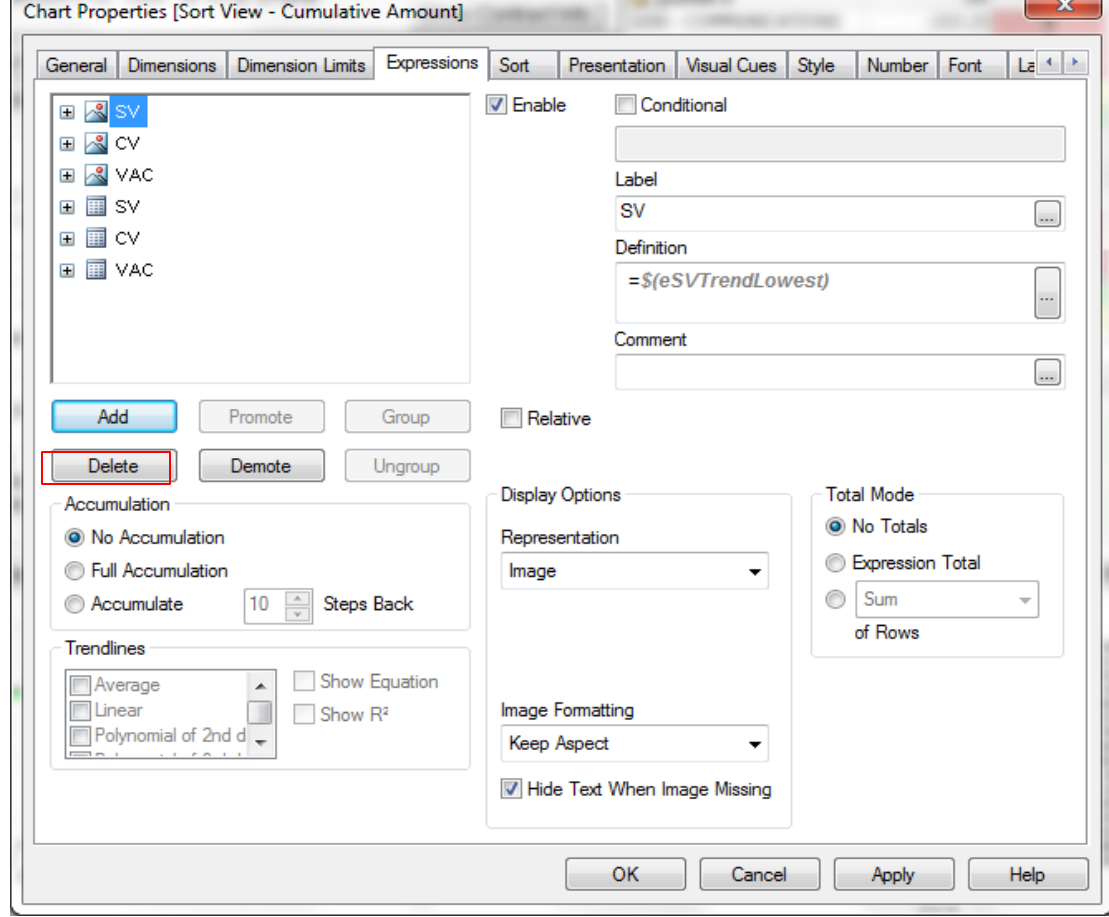

### Filters Overview and Application

- Filters limit the elements displayed in the wInsight sort window and are used to review specific data when a project has many elements
- In Desktop, users have to develop filters that made it easy for them to find the elements which are uniquely important to their responsibilities
	- Specific control accounts
	- Variances above/below certain thresholds
	- Control accounts with certain budgets
- Filters can be applied in three different ways:
	- Restrict user access Using wInsight Admin, security settings can be changed so that users can only access elements within a pre-<br>defined filter
	- Pre-Filter when opening data (Desktop) User can specify target data to be displayed
	- Filter data in sort window (Desktop and Analytics Module) User narrows down the opened`data set to view certain elements

# Applying Filters

• To apply a filter, click the magnifying glass icon at the top of any sort view column to open a prompt. There are also additional filters at the bottom left of the page

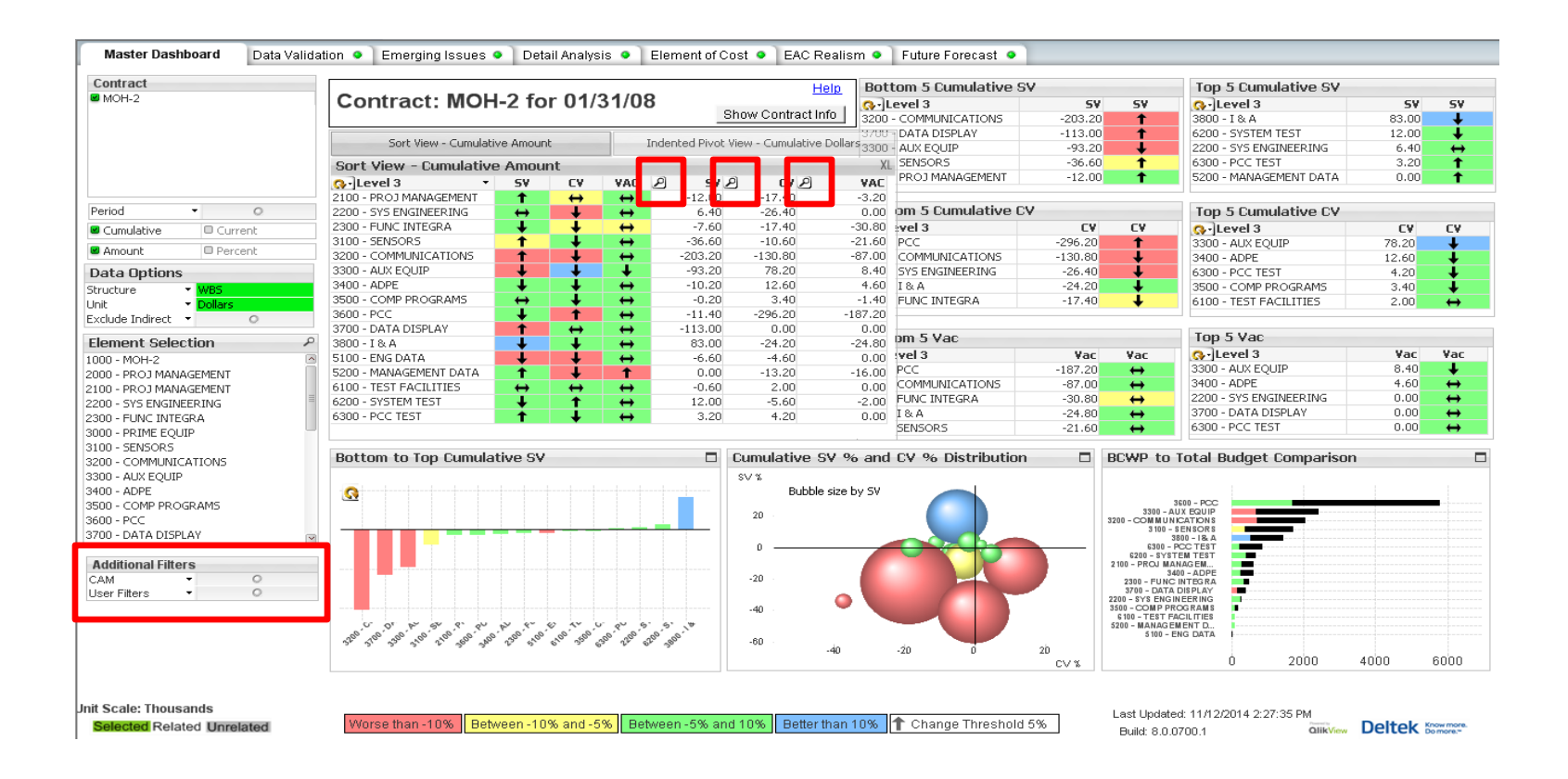

#### Dashboard Overview - Master Dashboard

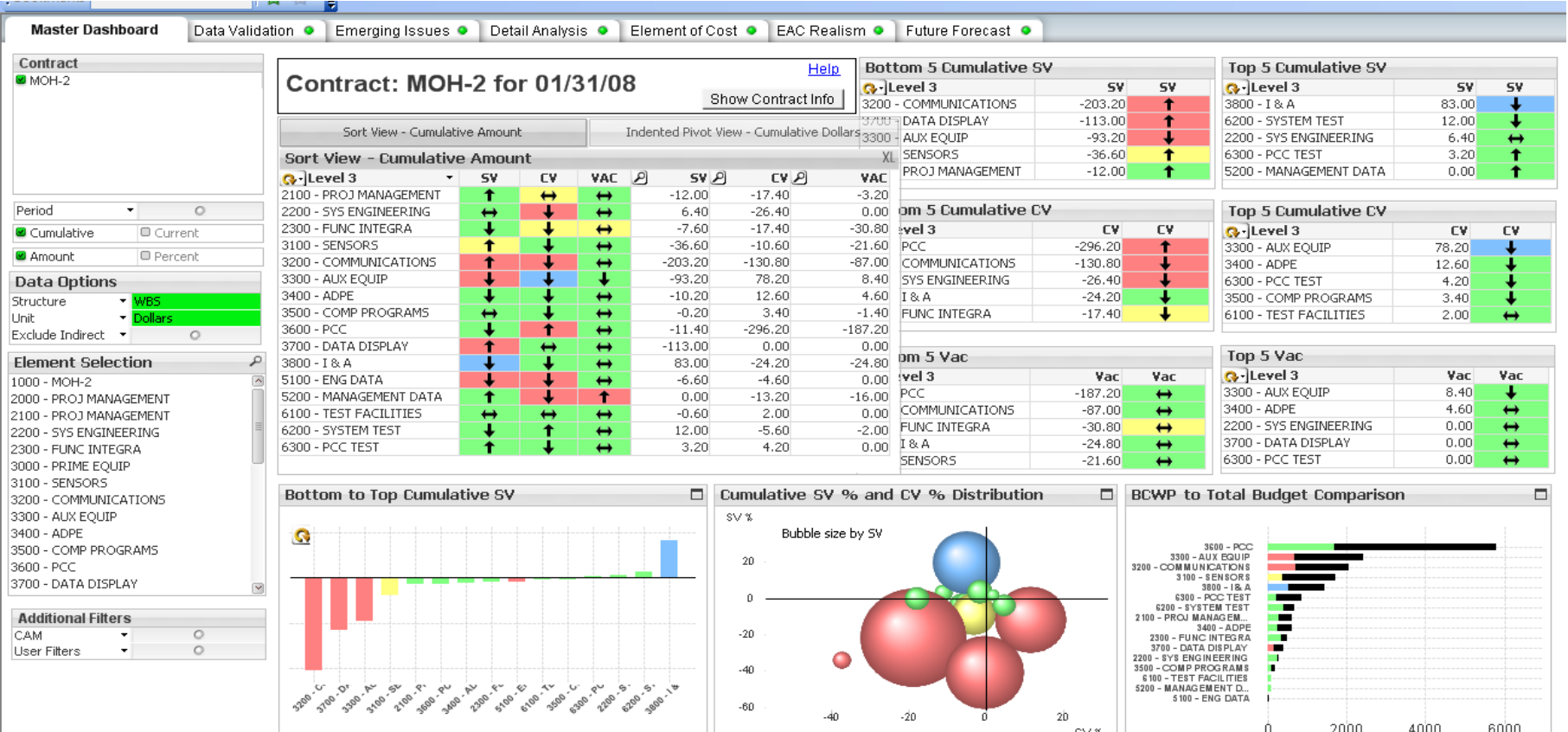

# Master Dashboard Description

- Displays a high level overview of trends and performance data by contract
- Not a detailed view but a means of identifying and drilling in problem areas
- Dashparts, Charts and Reports:
	- Sort View
		- Current or Cumulative
		- Trends and key metrics for WBS Elements
		- Can add or remove columns as desired
	- Top/Bottom Charts
		- Displays WBS Elements with the best and worst performance based on SV, CV, and VAC
	- Cumulative SV% and CV% Distribution
		- Plots SV% and CV% on an X and Y axis
		- Size the bubbles represents number of elements in that range
	- BCWP to Total Budget Comparison
		- Displays EV compared to BAC, colors are based on SV
		- WBS elements are organized by total budget

#### Dashboard Overview - Data Validation

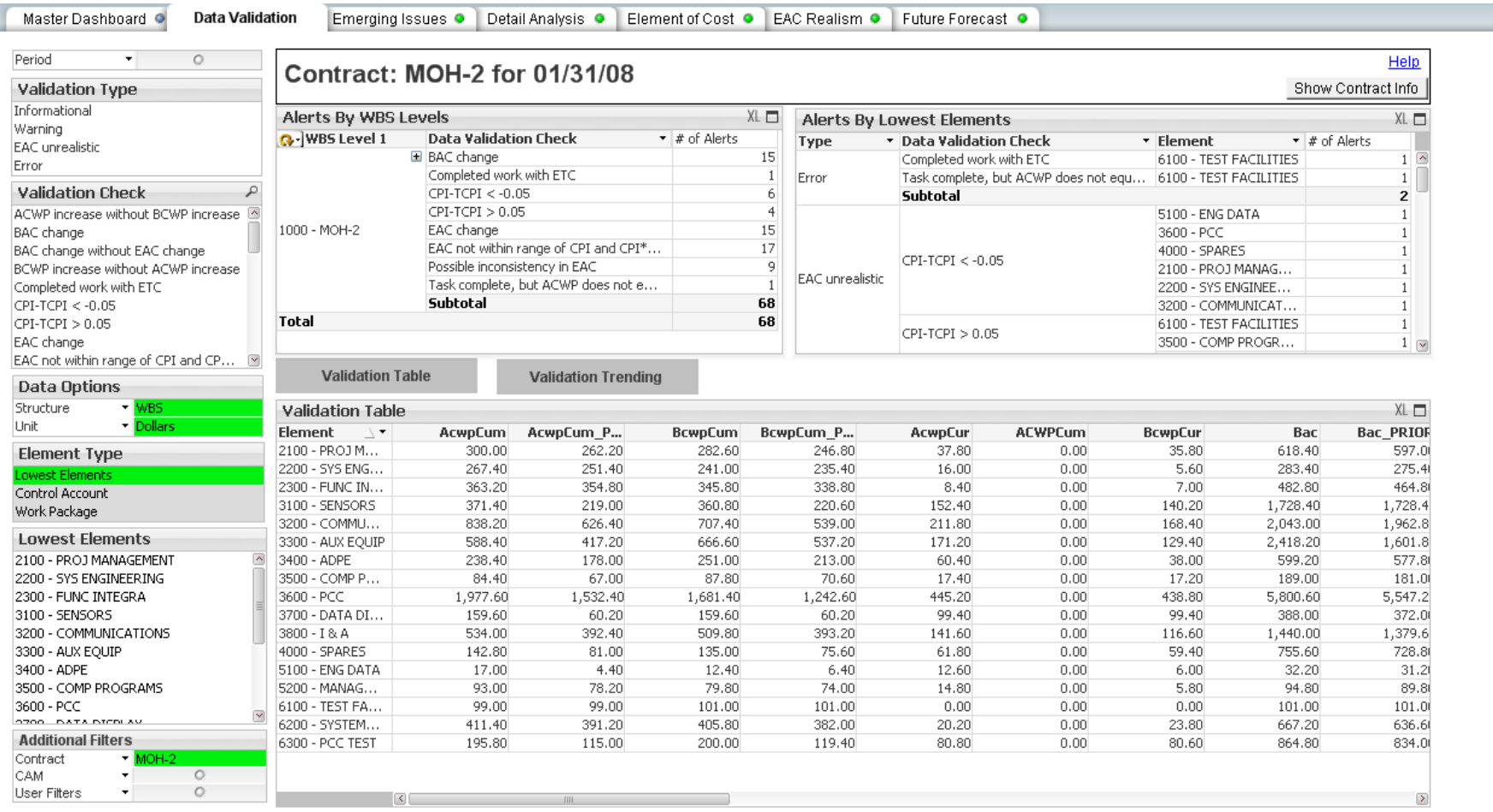

# Data Validation Description

- Out of the box and/or user defined data validations identify elements that violate certain conditions and how they trend over time
- Organized by severity or category
	- Data Errors Element still open but no remaining forecast
	- Data Warnings budget increase but no forecast increase
	- Unrealistic forecast Trending indicators don't match user EACs
- Dashparts, Charts, and Reports:
	- Alerts by WBS Levels
		- Drill down to different WBS levels to summary of validation alerts
	- Alerts by Lowest Elements
		- Table displays the alert type, validation check, lowest level element, and the number of alerts for each element
	- Validation Table
		- Displays raw data that goes into validation check
	- Validation Trending
		- Provides the monthly summary validation results to see if data improve over time

#### Dashboard Overview - Emerging **Issues**

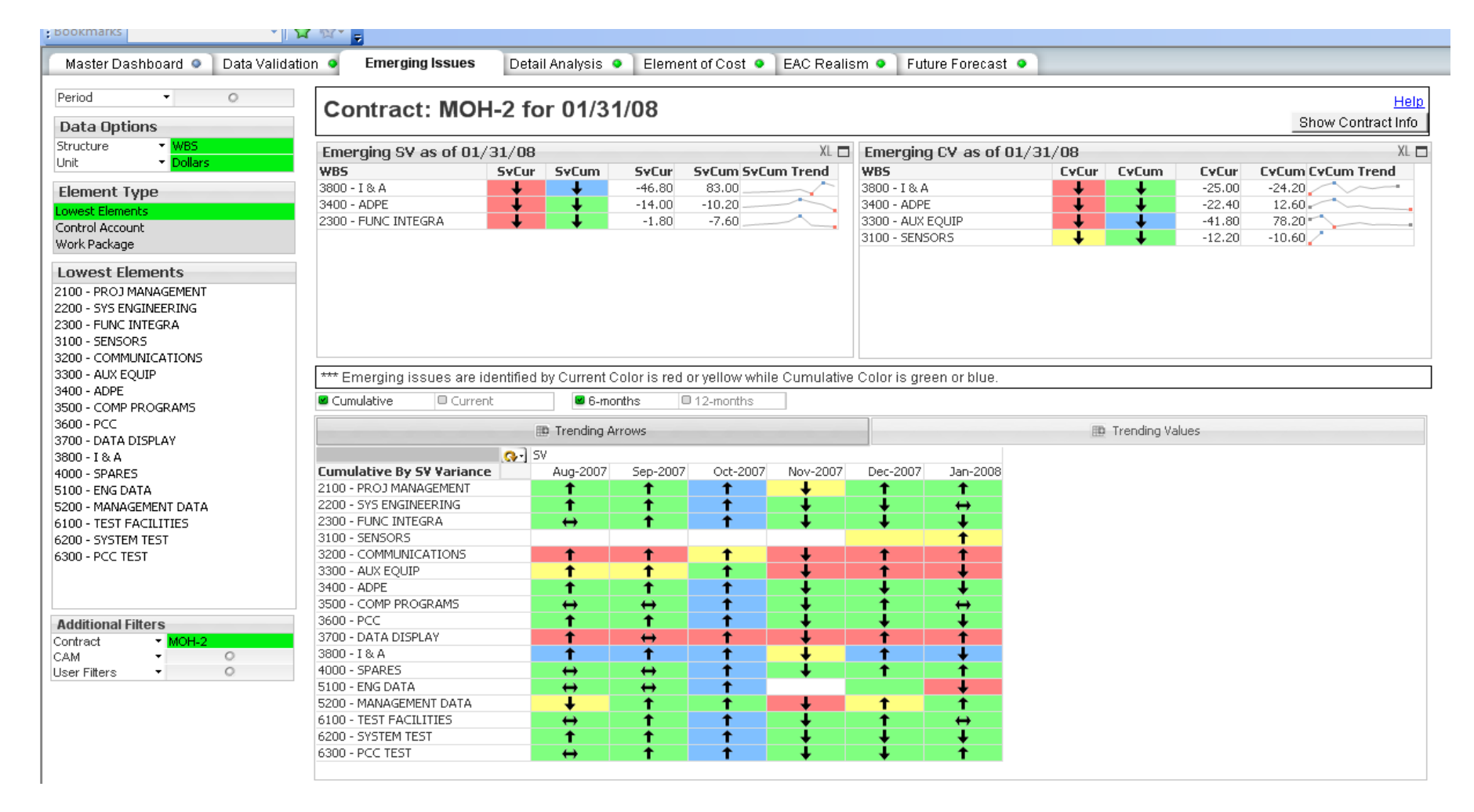

# Emerging Issues Description

- Identifies elements with decent performance to-<br>date but that are trending negatively
- Provides early warning so that CAMs and PMs can address issues before variance thresholds are crossed
- Dashparts, Charts and Reports:
	- Emerging SV and CV as of…
		- Shows variance trends and amounts (in thousands) for different WBS elements
		- Can be current or cumulative, 6 months or 12 months
	- Cumulative Trending Arrows and Trending Values
		- Shows trends for SV, CV or VAC
		- Can be 6 months or 12 months

### Dashboard Overview - Detail Analysis

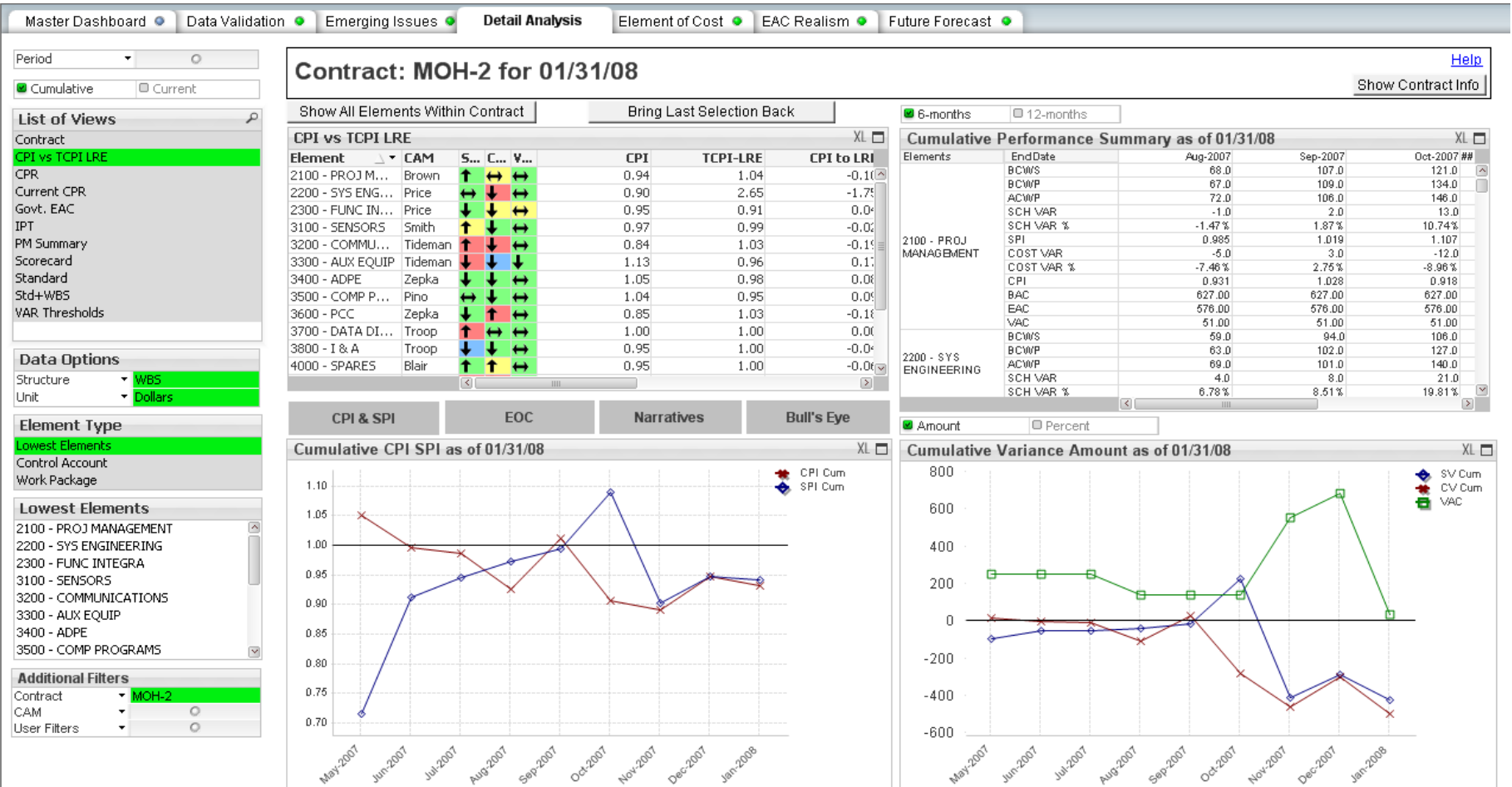

Init Scale: Thousands

# Detail Analysis Description

- Detailed view of project performance and trends through charts and graphs similar to Desktop items
- Data is most meaningful when user drills down
- Dashparts, Charts and Reports:
	- Sort Window
		- Provides key performance indices for assessing the validity of forecast
		- Can go back in time (if data is loaded) to see forecast trends
	- Cumulative Performance Summary
		- Provides general summary (like Desktop 6 period summary) for WBS elements
		- Charts
			- Displays charts similar to Desktop items in updated format

### Dashboard Overview - Element of Cost

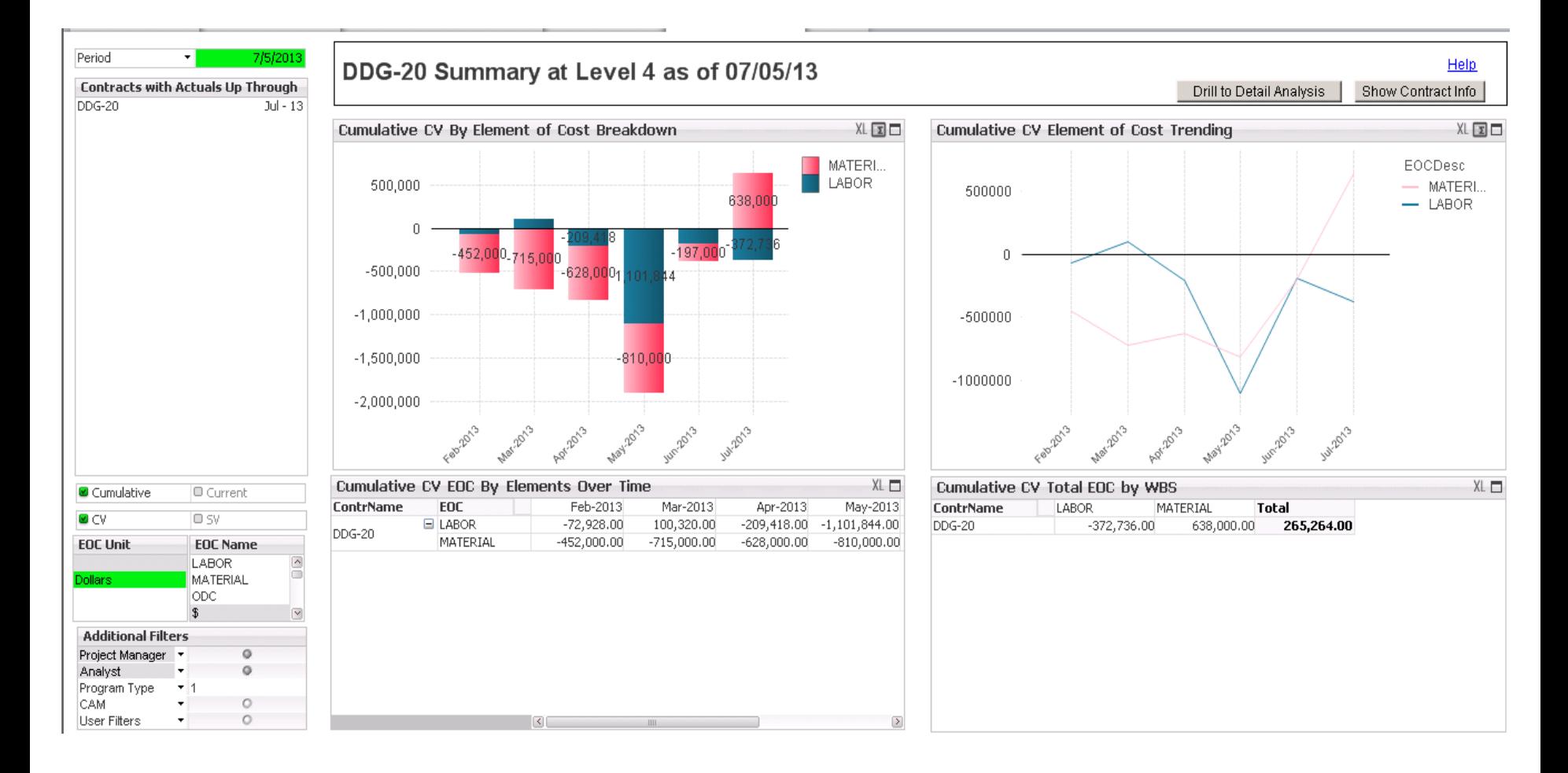

# Element of Cost Description

• Displays EV performance data by element of cost so that CAMs can observe the primary drivers behind variances

#### • Dashparts, Charts, and Reports:

- User can toggle to show cost variance or schedule variance & current or cumulative data
- Charts display metrics and specify elements of cost responsible
- Helpful when certain elements of cost are out of CAMs control

#### Dashboard Overview - EAC Realism

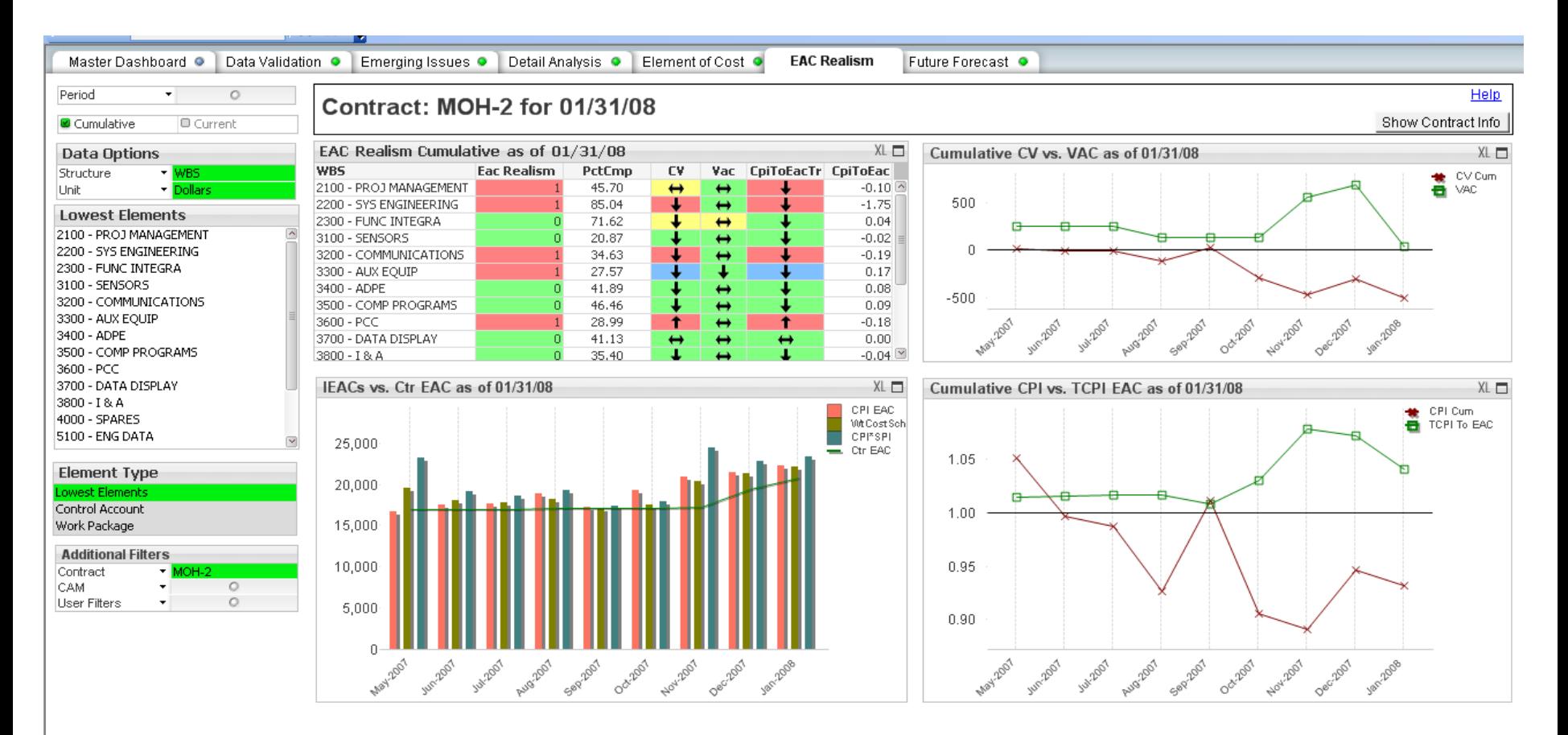

# EAC Realism Description

- Used by PMs and CAMs to assess to validity and likelihood of achieving EACs
- Offers quickly comparison of user EACs to multiple statistical EAC calculations
- Allows users to compare the performance to-date with what needs to be
- Dashpart, Charts and Reports:
	- EAC Realism (Cumulative/Current)
		- Can be current or cumulative
		- At a glance display of realism (takes into account PctCmp, CV, VAC, CpiToEACTr, and CpiToEac metrics)
	- Cumulative CV vs VAC
		- Compare CV to VAC to quickly identify discrepancies
	- **IEACs vs Ctr EAC** 
		- Statistical and user EACs displayed side by side to see if user EAC is in range
	- Cumulative CPI vs TCPI EAC
		- User can assess EAC validity based on cumulative performance

### Dashboard Overview - Future Forecast

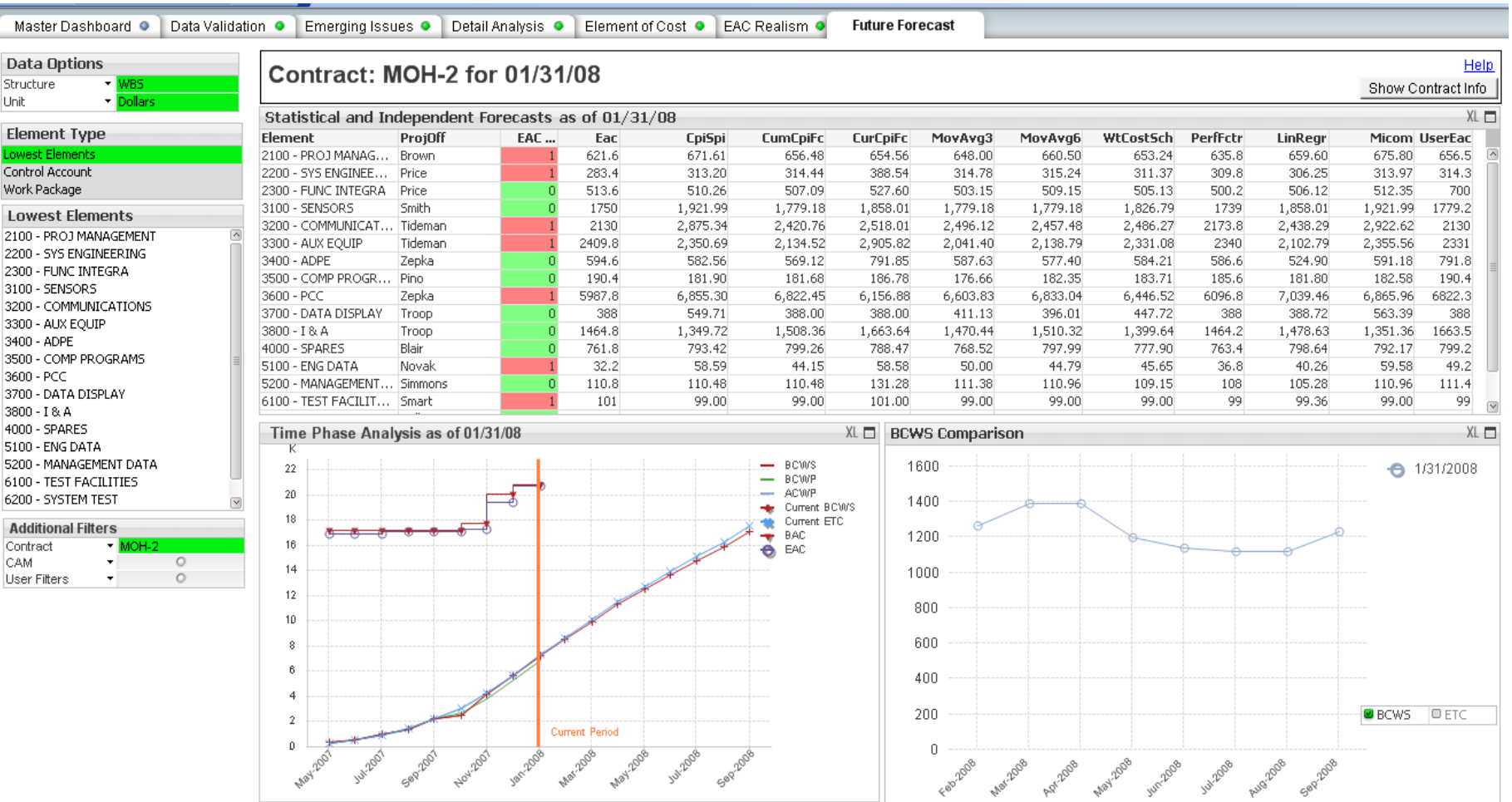

### Future Forecasts Description

- Review user EACs and statistical EACs for each WBS element
- Compare past forecasts to assess accuracy
- Dashparts, Charts and Reports:
	- Statistical and Independent Forecasts
		- Table of common EAC calculations
		- Time Phase Analysis
			- Displays Budget, Earned, Actuals , Current ETC, BAC, and EAC so user can compare historical forecast to reality
		- BCWS Comparison
			- Displays earned or forecast for prior months

#### Dashboard Overview – Legacy Dashboards

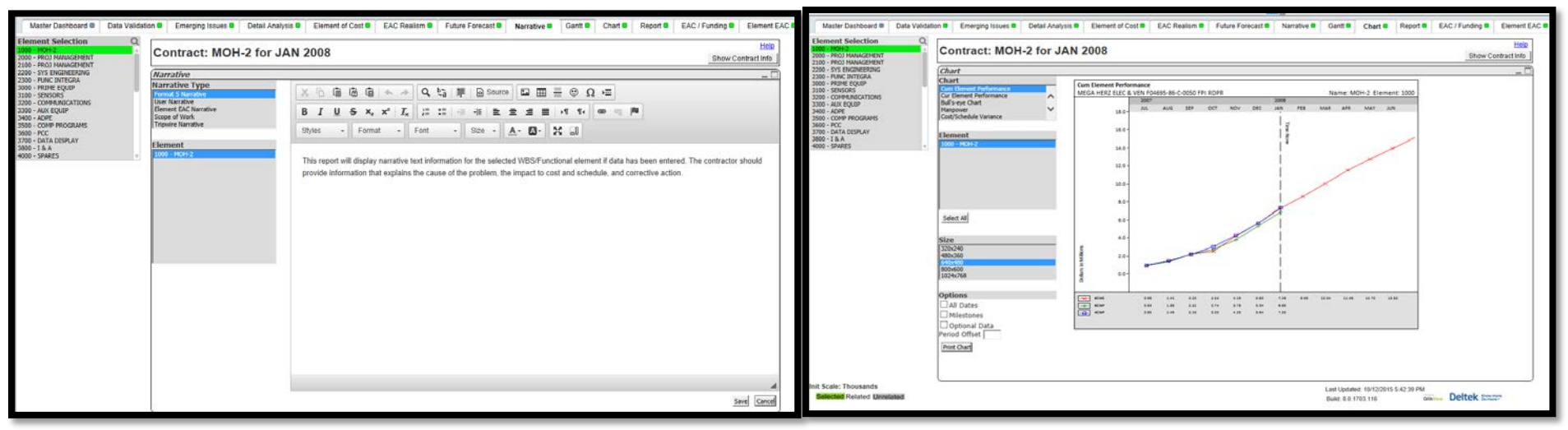

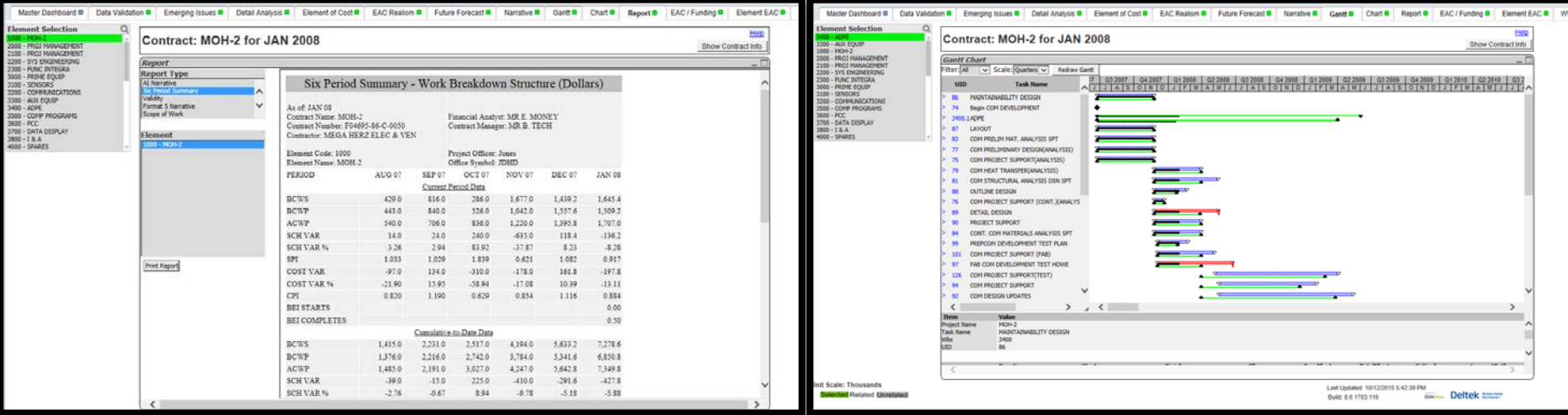

# Legacy Dashboard Descriptions

- Narrative
	- Displays notepad for users to enter and save narrative text associated with format 5, element EAC or scope of work
	- Basic formatting options available
	- Displays in Format 5 report once completed
- Charts/Reports
	- Choose from Desktop charts and reports
- Gantt
	- Displays Gantt chart imported from scheduling tool
	- Select a given task to view details

Customizing Dashboards in WAM

## Customization Overview

- WAM dashboards (out-of-the-box) are comprehensive in the types of analysis they enable
- Also allows for extensive customization through additional dashboards and dashparts
- Qlikview platform may require developer or formal training but anyone can learn the basics
- Must have access to the WAM installation and Qlikview on the server for global edits

Start with an existing dashpart from a standard dashboard, copy to a new dashboard and modify!

#### Sample Custom Dashboard

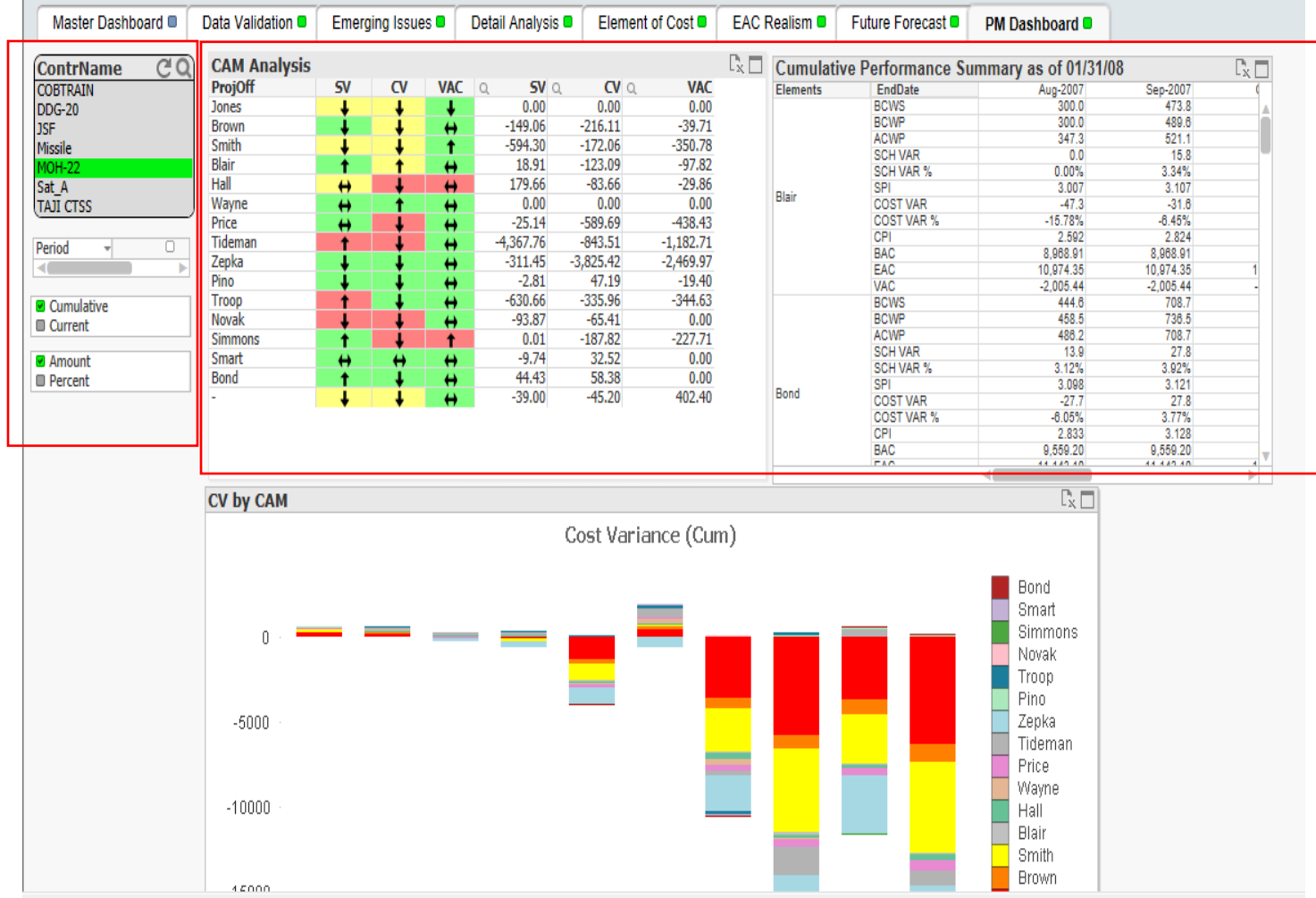

#### New Dashboard

- To create a new dashboard
	- Select Layout > Add sheet or select the Add Sheet icon
	- Use the Promote Sheet option to rearrange the order
	- Right-click the new sheet name and choose properties to rename the new sheet "PM Dashboard"

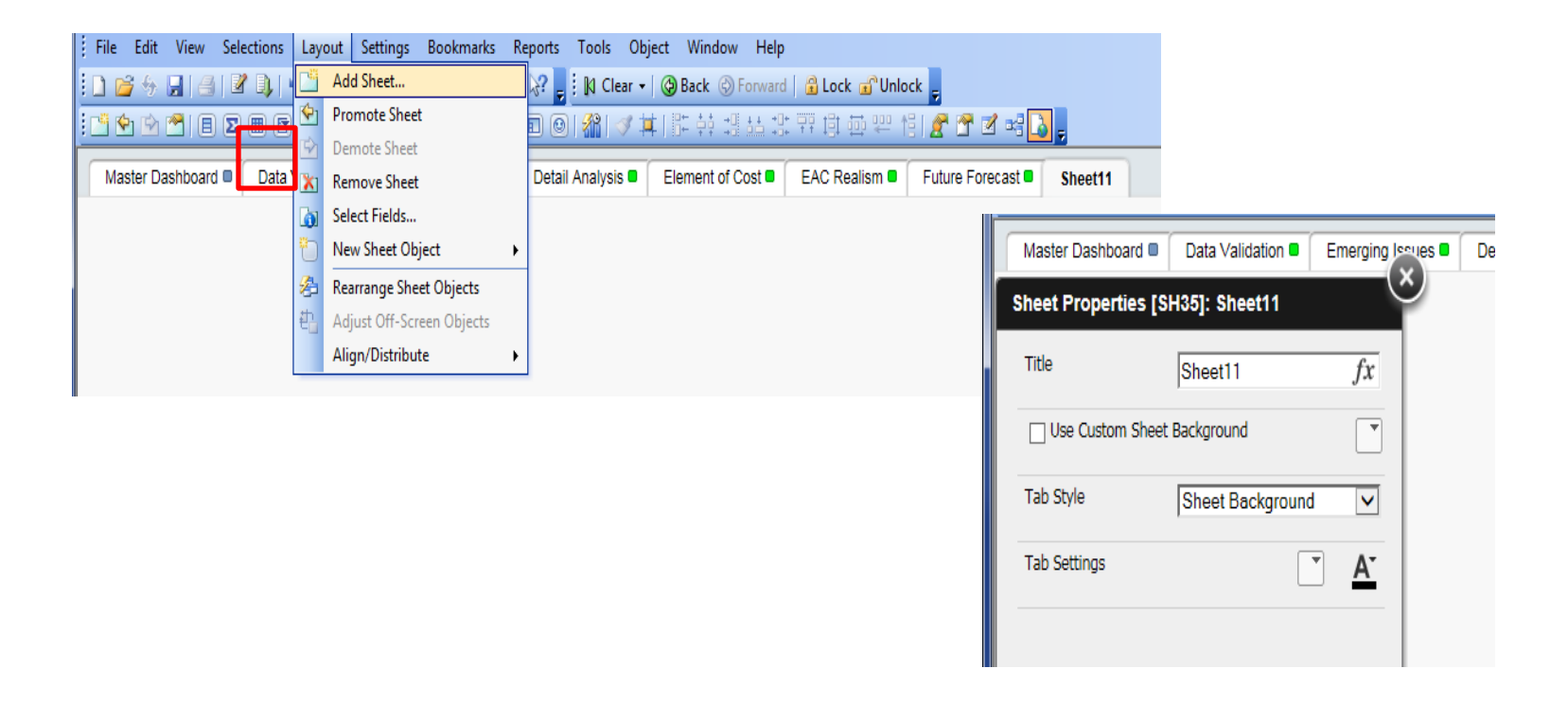

# List Part

- Insert a list dashpart
	- Right-click anywhere in the dashboard and select New Sheet Object
	- From the list of QlikView Objects, drag and drop the List Box
	- Place in the upper left corner

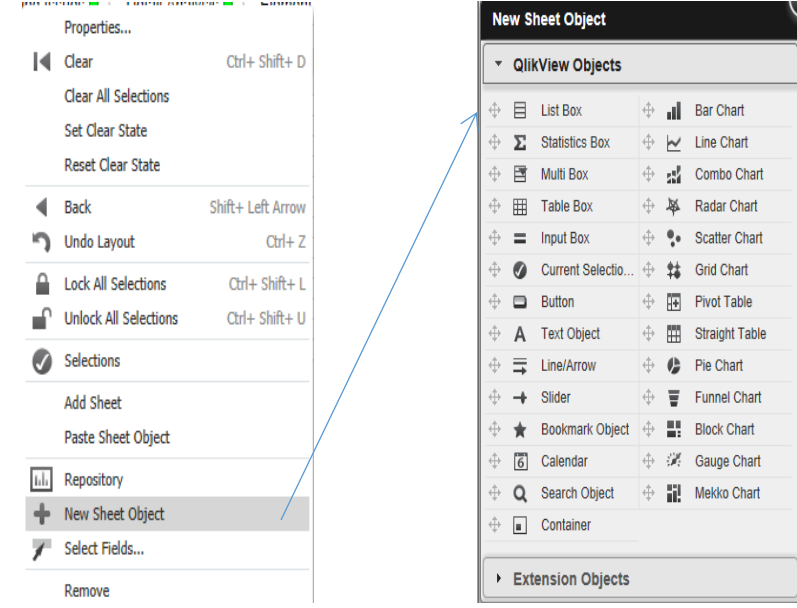

# List and Group Customization

- Choose a "group" from the list or create a custom group
	- Select Settings > Document Properties > Groups tab
	- Select New to create a new group
	- Complete the Group Settings as follows which will create the following cyclic list Contract > CAM (Project Officer)

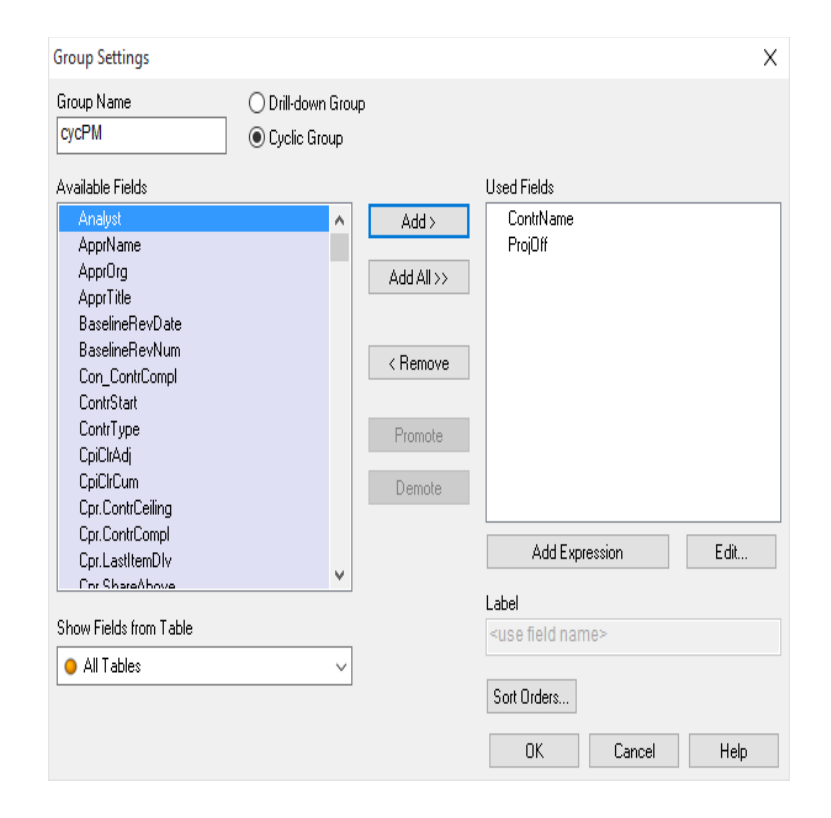

Custom groups or cycles can be used to drill down into unique codes or tags on your organization's data

# List Box Properties

- Open the properties dialog box for the new list
- Users can choose from a list of fields and pre-defined drill-downs as well as **Expressions** 
	- Choose cycPM as the List Box field to add the cyclic group just created
	- Adding an expression such as Sum([BAC]) would display the BAC for each item in the  $\check{\phantom{\phi}}$ list
- Users can also change the presentation style, caption, and options

![](_page_61_Picture_6.jpeg)

# Additional List Parts

- Copy the following list parts from the Master Dashboard and add to the PM Dashboard
	- Period
	- Cumulative/Current
	- Amount/Percent
- Drag and drop to the correct location
	- Note: If dashpart won't allow drag/drop right click to open the properties. Select the Options drop down and check "Allow Move/Size"

![](_page_62_Figure_7.jpeg)

## Sort

- Copy the sort object from the Master Dashboard and paste onto the custom one
	- Right-click the header bar of the existing object and select Copy
	- On the new dashboard, right-click and select Paste Sheet Object
	- When prompted choose the option to Create a copy
	- Drag and drop dashparts to the desired location

- Open the properties dialog box to customize the existing dashpart
	- Delete the current Caption Label and enter "CAM Analysis"

![](_page_64_Picture_24.jpeg)

- Change the size of the sort window to better accommodate the data
	- With chart properties open, select options and alter the width and height as shown below

![](_page_65_Picture_24.jpeg)

• Change the dimension shown to ProjOff

![](_page_66_Picture_11.jpeg)

• View the expressions behind the existing columns by selecting the Straight Table drop down

![](_page_67_Picture_18.jpeg)

#### Cost Variance Bar Chart

• Adjust the size of the chart and allow Move/Size so the chart can be repositioned

![](_page_68_Figure_2.jpeg)

Sample screen shot includes customizations to this bar chart that we will not cover in this course.

# Cumulative Performance **Summary**

- Copy the Cumulative Performance Summary table from the Detail Analysis Dashboard and paste next to the sort window
- Change the first dimension of the chart properties to ProjOff instead of **WBS**

![](_page_69_Picture_30.jpeg)

### Completed Example

![](_page_70_Picture_4.jpeg)